Cloudera Migration Assistant 3.2.0

# **Migrating from CDH to CDP Public Cloud**

**Date published: 2023-10-11 Date modified: 2024-03-04**

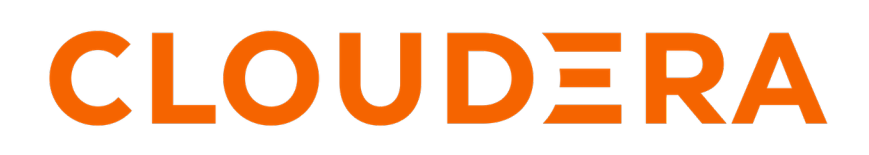

**<https://docs.cloudera.com/>**

# **Legal Notice**

© Cloudera Inc. 2024. All rights reserved.

The documentation is and contains Cloudera proprietary information protected by copyright and other intellectual property rights. No license under copyright or any other intellectual property right is granted herein.

Unless otherwise noted, scripts and sample code are licensed under the Apache License, Version 2.0.

Copyright information for Cloudera software may be found within the documentation accompanying each component in a particular release.

Cloudera software includes software from various open source or other third party projects, and may be released under the Apache Software License 2.0 ("ASLv2"), the Affero General Public License version 3 (AGPLv3), or other license terms. Other software included may be released under the terms of alternative open source licenses. Please review the license and notice files accompanying the software for additional licensing information.

Please visit the Cloudera software product page for more information on Cloudera software. For more information on Cloudera support services, please visit either the Support or Sales page. Feel free to contact us directly to discuss your specific needs.

Cloudera reserves the right to change any products at any time, and without notice. Cloudera assumes no responsibility nor liability arising from the use of products, except as expressly agreed to in writing by Cloudera.

Cloudera, Cloudera Altus, HUE, Impala, Cloudera Impala, and other Cloudera marks are registered or unregistered trademarks in the United States and other countries. All other trademarks are the property of their respective owners.

Disclaimer: EXCEPT AS EXPRESSLY PROVIDED IN A WRITTEN AGREEMENT WITH CLOUDERA, CLOUDERA DOES NOT MAKE NOR GIVE ANY REPRESENTATION, WARRANTY, NOR COVENANT OF ANY KIND, WHETHER EXPRESS OR IMPLIED, IN CONNECTION WITH CLOUDERA TECHNOLOGY OR RELATED SUPPORT PROVIDED IN CONNECTION THEREWITH. CLOUDERA DOES NOT WARRANT THAT CLOUDERA PRODUCTS NOR SOFTWARE WILL OPERATE UNINTERRUPTED NOR THAT IT WILL BE FREE FROM DEFECTS NOR ERRORS, THAT IT WILL PROTECT YOUR DATA FROM LOSS, CORRUPTION NOR UNAVAILABILITY, NOR THAT IT WILL MEET ALL OF CUSTOMER'S BUSINESS REQUIREMENTS. WITHOUT LIMITING THE FOREGOING, AND TO THE MAXIMUM EXTENT PERMITTED BY APPLICABLE LAW, CLOUDERA EXPRESSLY DISCLAIMS ANY AND ALL IMPLIED WARRANTIES, INCLUDING, BUT NOT LIMITED TO IMPLIED WARRANTIES OF MERCHANTABILITY, QUALITY, NON-INFRINGEMENT, TITLE, AND FITNESS FOR A PARTICULAR PURPOSE AND ANY REPRESENTATION, WARRANTY, OR COVENANT BASED ON COURSE OF DEALING OR USAGE IN TRADE.

# **Contents**

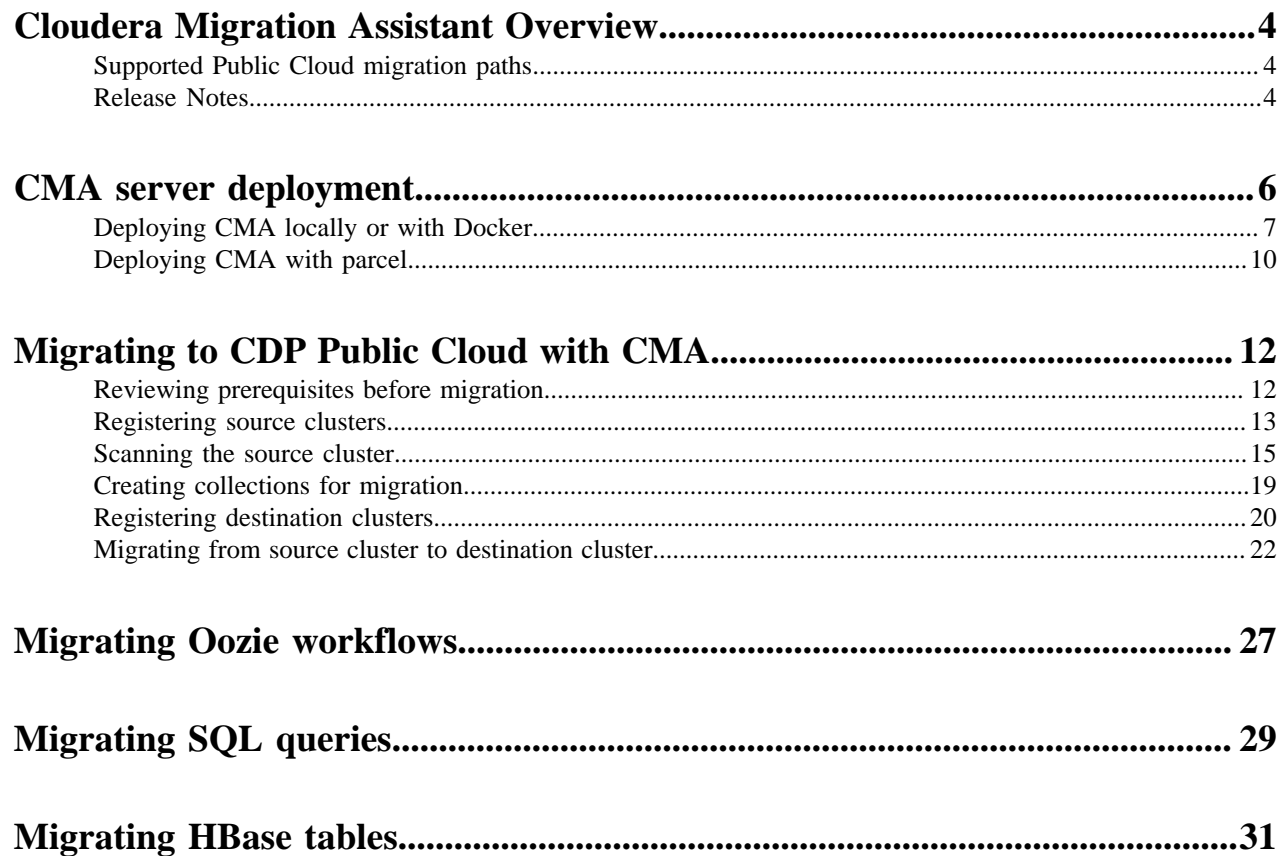

# <span id="page-3-0"></span>**Cloudera Migration Assistant Overview**

Cloudera Migration Assistant (CMA) is a user interface based extensible tool to assist Hadoop (CDH) users to easily migrate data, metadata and certain workloads to the various form factors of Cloudera Data Platform (CDP).

# <span id="page-3-1"></span>**Supported Public Cloud migration paths**

Cloudera Migration Assistant (CMA) (previously AM2CM) can be used to migrate from the legacy CDH platforms to CDP Public Cloud. The supported migration paths vary based on the CMA version.

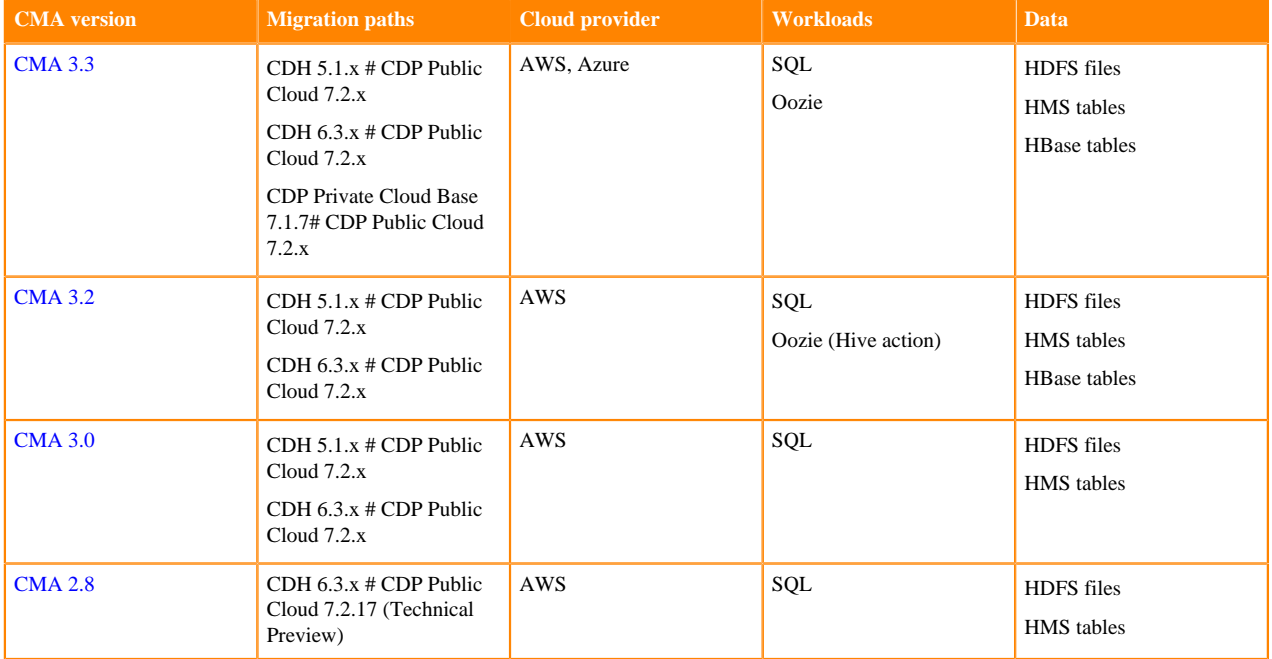

# <span id="page-3-2"></span>**Release Notes**

Learn about the known issues, and fixed issues and behavioral changes in Cloudera Migration Assistant (CMA).

## **3.3.1**

#### **What's new**

• Parcel deployment - available as Technical Preview

The parcel deployment enables you to install CMA as a service in Cloudera Manager.

## **Fixed issues**

- AMCM-2273 CMA doesn't handle long clusternames
- AMCM-2233 Create a field to manage the number of Ansible forks
- AMCM-2232 Fix user settings validation on target registration when changing clusters
- AMCM-2218 Replace Browser icon (Favico) to CMA icon small version
- AMCM-2067 Obtain Hive HMS DB Password from User Directly
- Pre-checks on CMA Server Start:
	- AMCM-2188 Checking if Java11 and JAVA\_HOME exists
	- AMCM-2188 Checking Java before starting the server
	- AMCM-2186 Checking Python version

# **3.3.0**

**What's new**

- AMCM-1764 Azure Support
- AMCM-1418 CDP PvC Base to Public Cloud Migration (without security metadata migration)
- AMCM-1361 Oozie Migration with Map-Reduce action and genric support for all other action types
- AMCM-1765 CMA Landing Page
- AMCM-1878 Side-bar Redesign
- AMCM-2135 One-time HBase Migration without Replication Manager

#### **Limitations**

You need to manually migrate Ranger policies from CDP Private Cloud Base to CDP Public Cloud as described in [Migrating from source cluster to destination cluster](https://docs.cloudera.com/cdp-public-cloud/cloud/cma-cdh-cdppc-migration/topics/cma-migration-process.html).

## **3.2.1**

#### **Fixed Issues**

- AMCM-1879 Missing airgapped for localhost (#1696)
- AMCM-1908 Hive SQL Export button does not work (#1693)
- AMCM-1906 Fix Broken background color (#1691)
- AMCM-1888 Show Refresh option of scanned data tables as in UI design rebase fix (#1686)
- AMCM-1880 ps is missing from the rhel8 docker image (#1659) (#1685)
- AMCM-1902 Make navigation panel not scrollable (#1679) (#1684)
- AMCM-1872 Filtered scan results are reset after switch to another page (#1655) (#1678)
- AMCM-1830 discovery\_bundle\_builder fails if no mysql-connector-java.jar is found (#1682)
- AMCM-1892 L&S Data migration RM policy should have default value for frequencyInSec (#1681) (#1683)
- AMCM-1888 Show Refresh option of scanned data tables as in UI design (#1666) (#1670)
- AMCM-1887 Fix Mapping discrepancies (#1662) (#1671)
- AMCM-1891 Change API info (#1668) (#1675)
- AMCM-1867 Set step status before perform (#1667) (#1674)
- AMCM-1820 Toast message appears unexpectedly (#1663) (#1669)
- AMCM-1871 Fix wrong position of collection component (#1643) (#1672)

#### **Known Issues**

#### **AMCM-1860 Airgapped download**

The following files needs to be downloaded and copied manually before any --airgapped install.

- <CMA\_ROOT\_DIR>
	- atlas-migration-exporter-0.8.0.2.6.6.0-332.tar.gz
	- jdbc-drivers/
		- mysql-connector-java-5.1.46.jar
		- ojdbc8.jar
		- postgresql-42.3.4.jar

Only add the JDBC driver your cluster uses.

#### **Behavioral Changes**

• /info endpoint API response changed to correctly return the product name (AMCM-1891)

#### **Fixed Common Vulnerabilities and Exposures**

Learn more about the Common vulnerabilities and Exposures (CVEs) that were fixed in this release.

- [CVE-2024-1597:](https://nvd.nist.gov/vuln/detail/CVE-2024-1597) org.postgresql:postgresql vulnerable to SQL Injection via line comment generation - AMCM-1910
- /info endpoint API response changed to correctly return the product name (AMCM-1891)

### **3.2.0**

#### **Known Issues**

#### **HBase migration from CDH needs extra parcels Installed**

In order to use CMA for you need obtain the following parcels from Cloudera Support :

- CDH5 : CLOUDERA\_OPDB\_REPLICATION-1.0-1.CLOUDERA\_OPDB\_REPLICATION5.1 4.4.p0.31473501-el7.parcel
- CDH6 : CLOUDERA\_OPDB\_REPLICATION-1.0-1.CLOUDERA\_OPDB\_REPLICATION6.3 .3.p0.8959316-el7.parcel

These along with their hash files need to be copied to parcels directory in CMA root directory

# <span id="page-5-0"></span>**CMA server deployment**

You can deploy the Cloudera Migration Assistant (CMA) server (cma-server) to any of your source cluster nodes, or in the case of local or docker mode, to an external node that has visibility to the cluster. It requires 1.5 GB of extra memory, and unless you are in parcel deployment mode, you can install CMA with or without internet connection. You can choose between deploying the CMA server locally, using Docker or with parcel.

## **Dependencies**

The following components must be installed on the cma-server host:

- [Python 3.8.12](https://www.python.org/downloads/release/python-3812/) or higher version
- Docker deployment requires  $d$ ocker  $20+$  or higher versions
- Local and parcel feployment requires [JDK11](https://jdk.java.net/archive/) (with JAVA\_HOME set)

In case you do not have JDK11 installed on you cluster, you can download it using the following commands:

```
wget https://download.java.net/java/GA/jdk11/9/GPL/openjdk-11.0.2_linux-x64_
bin.tar.gz -C /usr/java/
ln -s /usr/java/jdk-11 /usr/java/jdk-11.0.2/
```
You can skip specifying Java Home if it is located on any of the following default paths:

- /usr/lib/jvm/java-11
- /usr/java/jdk-11
- /usr/lib/jvm/jdk-11
- $/usr/lib64/jvm/jak-11$
- /usr/lib/jvm/zulu-11
- /usr/lib/jvm/zulu11
- /usr/lib/jvm/java-11-zulu-openjdk
- /usr/lib/jvm/java-11-oracle

When setting up CMA without internet connection, the installation script ensures to install the required Python dependencies without using internet connection, and creates the Python Package Index (pypi) repository locally. You can view the list of components installed with CMA under the following directory:

cma-[\*\*\*VERSION NUMBER\*\*\*]/am2cm-ansible/python\_requirements/

The Python requirements file details the Python packages that are needed to set up the virtual environment to run CMA. No internet connection is used to download these components when setting up CMA in an air-gapped network.

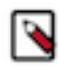

**Note:** Even though the installation of CMA can be completed without internet connection, you need to ensure that you have internet connection when downloading the JDBC drivers and Atlas artifacts. The following files must be manually downloaded and copied before installing CMA in an air-gapped environment:

- *[\*\*\*CMA ROOT DIRECTORY\*\*\*]*
	- atlas-migration-exporter-0.8.0.2.6.6.0-332.tar.gz
	- *jdbc-drivers/* 
		- mysql-connector-java-5.1.46.jar
		- ojdbc8.jar
		- postgresql-42.3.4.jar

Only add the JDBC driver your cluster uses.

# <span id="page-6-0"></span>**Deploying CMA locally or with Docker**

Learn more about how to deploy CMA locally and in docker with or without internet connection.

#### **Procedure**

•

•

•

•

**1.** Download the binaries of the CMA tool from <https://archive.cloudera.com/cma/3.3/tars/> with one of the following commands:

**For With internet connection**

```
wget https://archive.cloudera.com/cma/3.3/tars/cma-3.3.0.0-38-
bin.tar.gz
```

```
curl https://archive.cloudera.com/cma/3.3/tars/cma-3.3.0.0-38-
bin.tar.gz
```
**For Without internet connection**

```
mkdir cma-3.3
cd cma-3.3
wget https://archive.cloudera.com/cma/3.3/tars/cma-3.3.0.0-38-
bin.tar.gz
wget https://archive.cloudera.com/cma/3.3/tars/cma-extras-gpl-
3.3.0.0-38-bin.tar.gz-bin.tar.gz
```

```
mkdir cma-3.3
cd cma-3.3
curl https://archive.cloudera.com/cma/3.3/tars/cma-3.3.0.0-38-
bin.tar.gz
```

```
curl https://archive.cloudera.com/cma/3.3/tars/cma-extras-gpl-
3.3.0.0-38-bin.tar.gz-bin.tar.gz
```
When the required binaries are downloaded successfully, the directory structure should look like the following example:

```
drwxr-xr-x 14 testuser testuser 4096 febr 27 13:21 cma-3.3.0.0-3
8/
-rw-rw-r-- 1 testuser testuser 518140466 febr 27 13:28 cma-3.3.0.
0-38-bin.tar.gz
-rw-rw-r-- 1 testuser testuser 85089637 febr 27 13:28 cma-extras-
gpl-3.3.0.0-38.tar.gz
```
The supported version of CMA is 2.8.0 and higher.

**2.** Extract the downloaded file using the following command:

tar xzf cma-3.3.0.0-38-bin.tar.gz

**3.** Start the CMA server locally or in a Docker container. The preferred method is the Docker mode.

Ensure that Python 3.8.12 or a higher version is installed on the host. In case you do not define the python executable when running the script, you will be prompted to enter the python executable path.

• Docker

```
For With internet connection
```
Run the cma-docker.sh script in the untarred top-level folder to launch the CMA server in a Docker container. cma-*[\*\*\*VERSION NUMBER\*\*\*]*/bin/cma-docker.sh --start

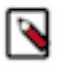

**Note:** The script creates the docker image if necessary. Additionally, the script provides the following operations to manage the CMA Docker container: start, stop, restart, or rebuild. If you want to explore other available options, run the following command: cma-*[\*\*\*VERSION NUMBER\*\*\*]*/bin/cma-docker.sh --help.

**For Without internet connection**

```
cd cma-[***VERSION NUMBER***]/
bin/cma-docker.sh --start --airgapped --python-executable=python3
```
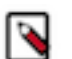

**Note:** If the GPL file is not located in the same directory as the CMA file, you can use the following command, where you define the path of the GPL file:

```
cma-[***VERSION NUMBER***]/bin/cma-docker.sh --start --
airgapped
         --cma-extras-gpl-tar-location=[***ABSOLUTE PATH
 TO EXTRAS GPL***]
```
Check that the local pypi repository is installed correctly.

netstat -atnp | grep 9003 (Not all processes could be identified, non-owned process info will not be shown, you would have to be root to see it all.)

 $\bullet$ 

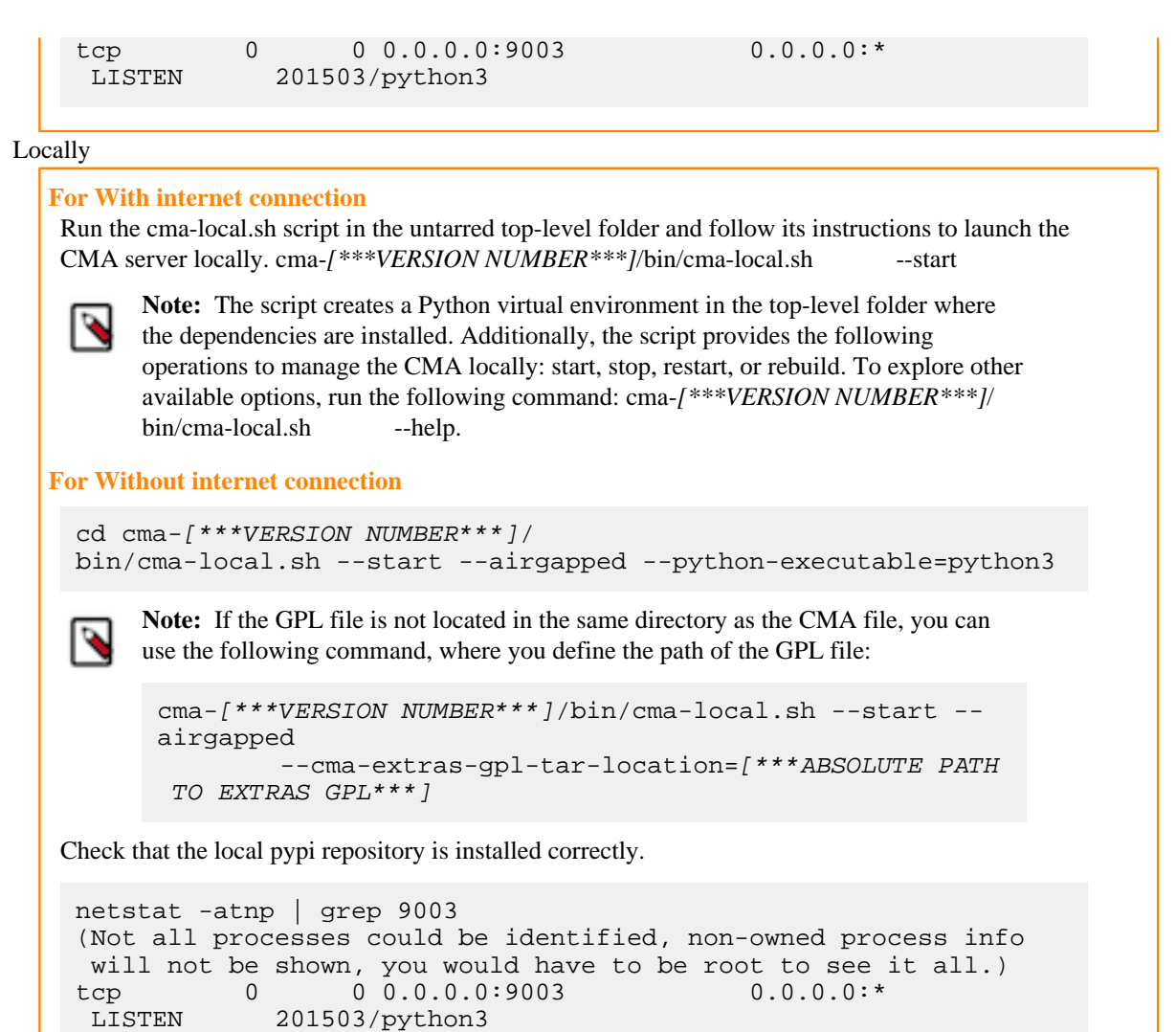

**4.** Access http://localhost:8090 in a browser to open the CMA tool.

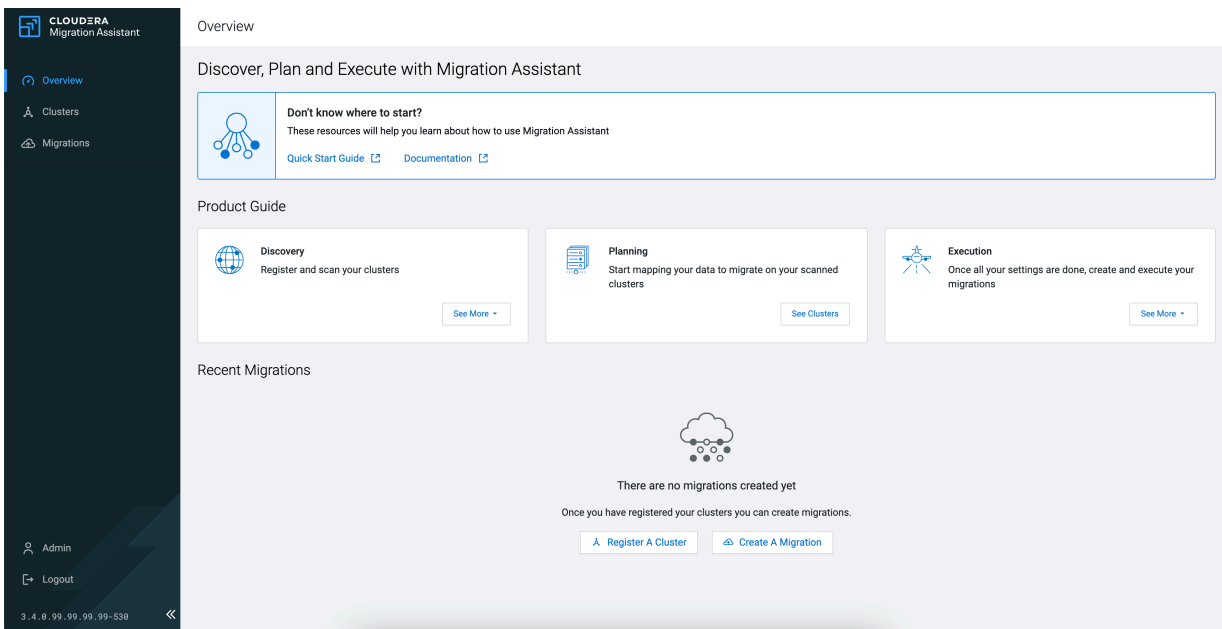

This confirms that the CMA server is successfully installed.

# <span id="page-9-0"></span>**Deploying CMA with parcel**

Learn more about how to deploy CMA with a parcel in Cloudera Manager.

#### **About this task**

CMA can be an add-on service in Cloudera Manager. To deploy CMA with a parcel, you need to upload the CMA Custom Service Descriptor (CSD) files to the default CSD directory, and add the CMA parcel to your cluster using Cloudera Manager.

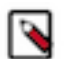

# **Note:**

The parcel deployment of CMA is in Technical Preview and not ready for production deployment. Cloudera encourages you to explore these features in non-production environments and provide feedback on your experiences through the *Cloudera Community Forums*.

#### **Procedure**

**1.** Copy the CMA CSD files to /opt/cloudera/csd/ directory on the Cloudera Manager node:

```
wget -P /opt/cloudera/csd/ https://archive.cloudera.com/cma/3.3/csd/CMA-
1.0.jar
```
Cloudera Manager automatically detects the CSD files.

**2.** Change the ownership of the CSD files.

chown cloudera-scm:cloudera-scm /opt/cloudera/csd/CMA-1.0.jar

**3.** Restart Cloudera Manager and CMS services for the changes to take effect.

systemctl restart cloudera-scm-server

- **4.** Log into Cloudera Manager.
- **5.** Select Hosts Parcels in the left navigation bar.

**6.** Search for CMA, and click Download to download the parcel to the local repository.

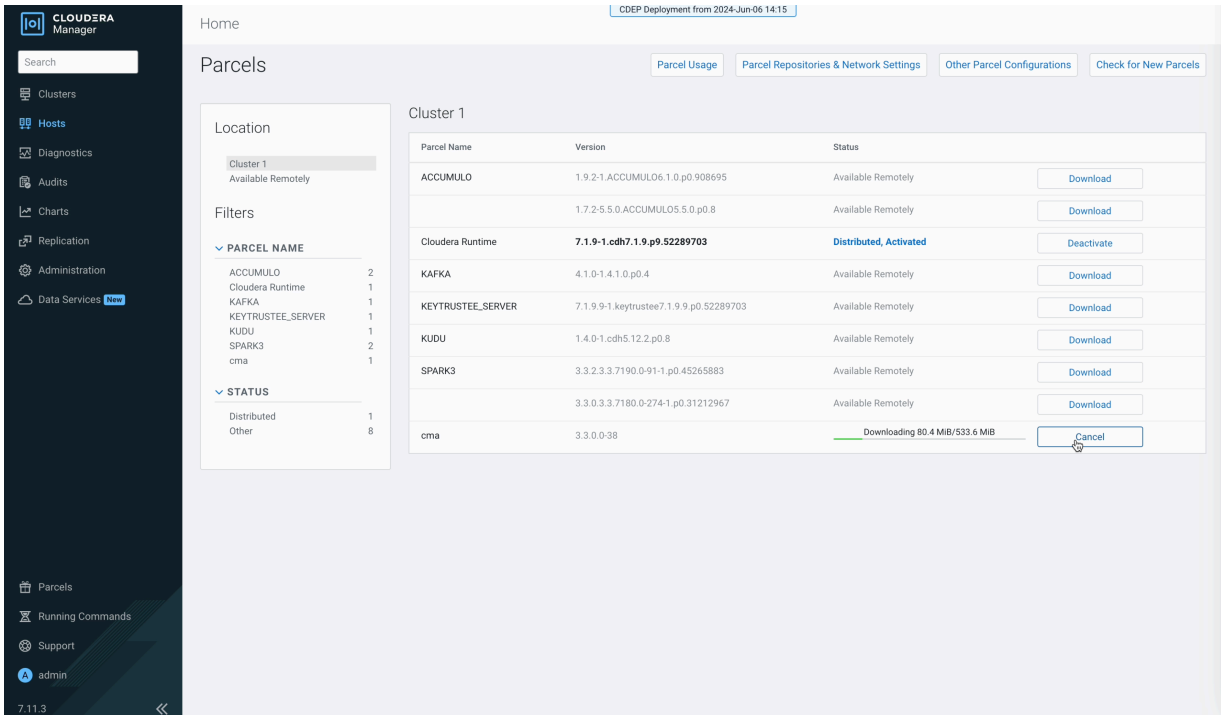

- **7.** After the download is completed, click Distribute to distribute the parcel to all clusters.
- **8.** After the parcel is distributed, click Activate to activate the parcel.
- **9.** Click OK when confirmation is required.
- **10.** Click Clusters on the left navigation pane.
- **11.**Select the drop-down menu to the right of your cluster.
- **12.**Select Add Service.
- **13.**From the list, select CMA as the type of service, then click Continue. The **Add CMA Service** wizard opens.
- **14.** Assign the CMA server role to the hosts where you Python 3.8.12 and JDK11 installed, and click Continue.
- **15.** Click Continue after reviewing the configurations of the CMA service.

The first run of the CMA service starts. When the command finishes, the CMA service is added to the cluster.

**16.** Access the CMA User Interface (UI).

After going back to the homepage of your cluster, open the CMA service page, and click on the CMA Server UI tab that opens the CMA UI.

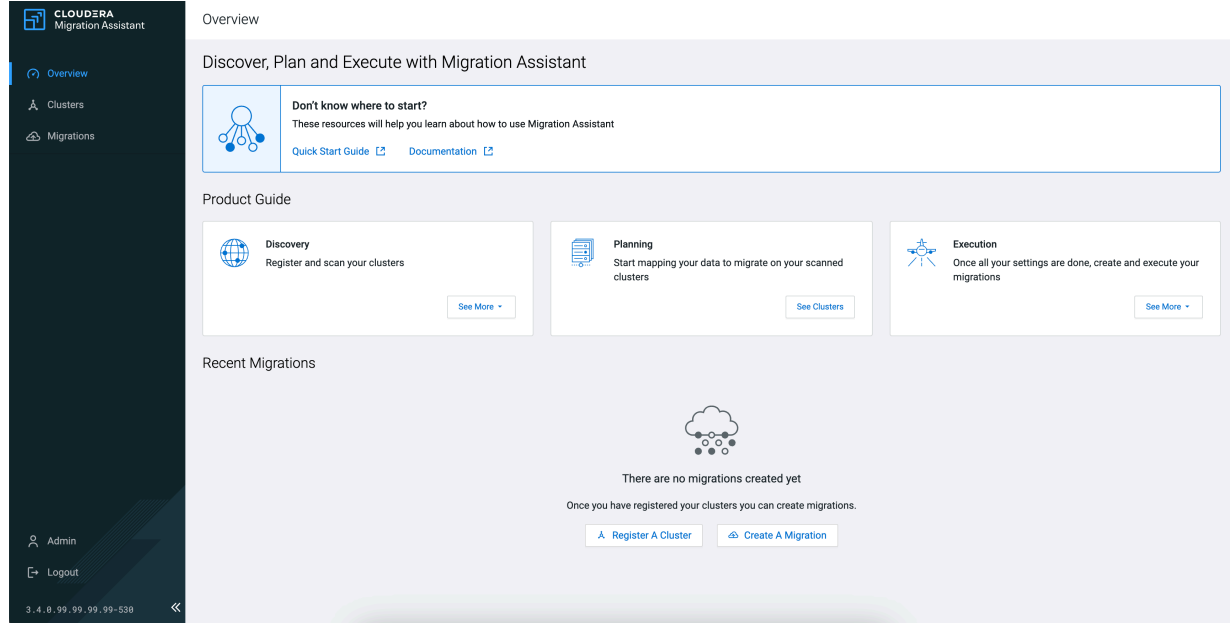

**Related Information** [Add-on Services](https://docs.cloudera.com/cdp-private-cloud-base/7.1.9/managing-clusters/topics/cm-add-on-services.html) [Registering source clusters](https://docs.cloudera.com/cdp-public-cloud/cloud/cma-cdh-cdppc-migration/topics/cma-register-source.html)

# <span id="page-11-0"></span>**Migrating to CDP Public Cloud with CMA**

The following steps will guide you through how to migrate your data, metadata and workload from a CDH cluster to a CDP Public Cloud cluster.

# <span id="page-11-1"></span>**Reviewing prerequisites before migration**

Before migrating from CDH 5, CDH 6 or CDP Private Cloud Base to CDP Public Cloud, review the list of prerequisites that are required for the migration process.

- Ensure that the CMA server is deployed as described in *Setting up CMA server*.
- The CDH 5 source cluster minimum version requirement is CDH 5.16.1 and CDH 5.16.2 in case of HBase migration.
- CDH 6 source cluster minimum version requirement is CDH 6.3.3.
- The CDP Private Cloud Base source cluster minimum version requirement is 7.1.7.
- For HBase migration, you need either of the following parcels procured from Cloudera Professional Services:
	- CLOUDERA\_OPDB\_REPLICATION-1.0-1.CLOUDERA\_OPDB\_REPLICATION5.14.4.p0.31473501-el7. parcel
	- CLOUDERA\_OPDB\_REPLICATION-1.0-1.CLOUDERA\_OPDB\_REPLICATION6.3.3.p0.8959316-el7.pa rcel
- For data and metadata migration, you need a Data Lake cluster already created in a CDP Public Cloud environment. To create a Data Lake cluster, you can follow the process described in *Registering an AWS environment* and *Registering an Azure environment* based on your cloud provider.
- For a Hive workload migration, you need a Data Engineering Data Hub already created in a CDP Public Cloud environment. To create a Data Engineering Data Hub cluster, you can follow the process described in *Creating a cluster on AWS* and *Creating a cluster on Azure* based on your cloud provider.
- You must use the Cluster Connectivity Manager to manually register the source CDH cluster as a classic cluster in the CDP Control Plane, following the process described in *Adding a CDH cluster (CCMv2)*.
- Information to gather before you begin the migration:
	- For the source CDH cluster: The Cloudera Manager URL, Admin username and password, SSH user, port, and private key of source nodes
	- For the destination CDP cluster/environment: CDP Control Plane URL, Admin username and password, SSH user, port, and private key
	- In S3: S3 bucket access key and S3 bucket secret key, S3 credential name. Potentially, you might also need the S3 bucket base path for HDFS files, S3 bucket path for Hive external tables (these paths should auto-fill from the selected destination cluster, but can be changed if needed)
- The Cloudera Manager node of the source CDH cluster must have Python 3.8.12 or higher installed.
- Redaction needs to be off in Cloudera Manager. To disable redaction in Cloudera Manager, you can follow the process described in *Disabling Redaction of sensitive information*.

## **Related Information**

[Setting up CMA server](https://docs.cloudera.com/cdp-public-cloud/cloud/cma-cdh-cdppc-migration/topics/cma-server-setup.html) [Registering an AWS environment](https://docs.cloudera.com/management-console/cloud/environments/topics/mc-environment-register-aws-ui.html) [Creating a cluster on AWS](https://docs.cloudera.com/data-hub/cloud/create-cluster-aws/topics/dh-cluster-options.html) [Cluster Connectivity Manager](https://docs.cloudera.com/management-console/cloud/connection-to-private-subnets/topics/mc-ccm-overview.html) [Adding a CDH cluster \(CCMv2\)](https://docs.cloudera.com/management-console/cloud/classic-clusters/topics/mc-add-a-cdh-cluster.html) [Disabling Redaction of sensitive information](https://docs.cloudera.com/cdp-private-cloud-base/7.1.9/configuring-clusters/topics/cm-api-disable-redaction.html)

# <span id="page-12-0"></span>**Registering source clusters**

To migrate from CDH to CDP Public Cloud, you need to register the CDH or CDP Private Cloud Base cluster as a source from which the data, metadata and workload will be migrated.

## **Before you begin**

Make a note of the following information about the CDH cluster to complete the source registration:

- Cloudera Manager URL
- Admin username and password for Cloudera Manager
- SSH user, port, and private key

# **Procedure**

**1.** Click See More Register A New Source on the homepage of Migration Assistant to register a cluster that will be used as a source for the migration.

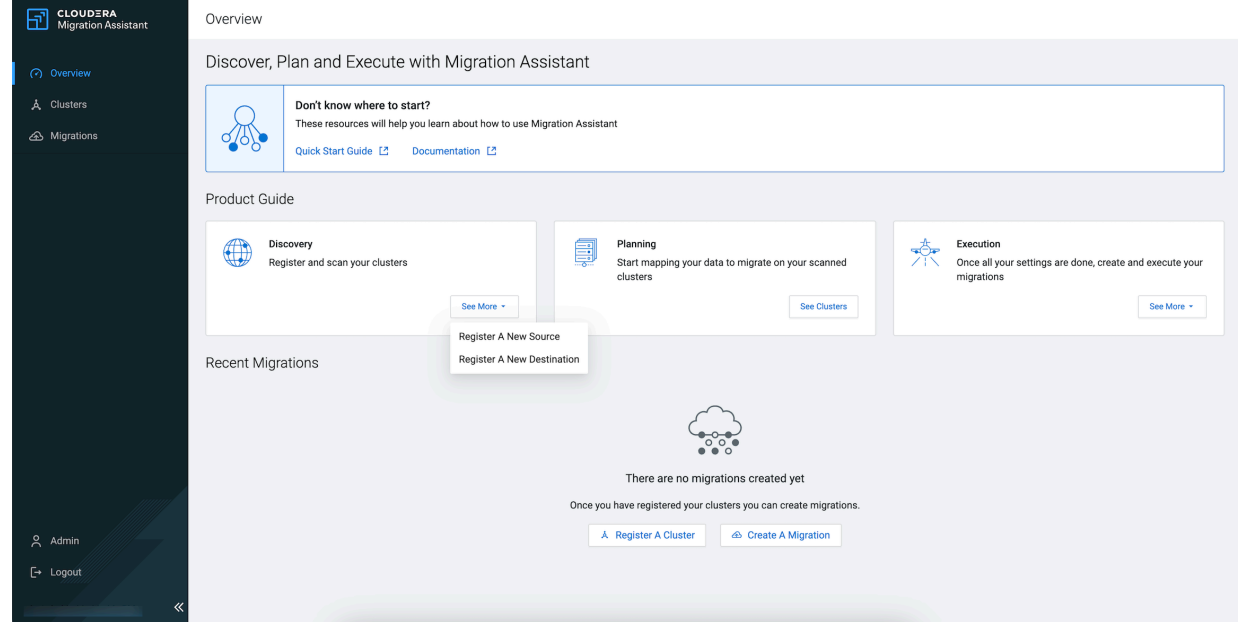

Alternatively, you can open the New Cluster wizard by selecting Clusters on the left navigation pane, and clicking New Source .

- **2.** Select Cloudera Distributed Hadoop 5, Cloudera Distributed Hadoop 6 or CDP Private Cloud Base as **Source Type**.
- **3.** Provide the URL of Cloudera Manager that belongs to the CDH 5, CDH 6 or CDP Private Cloud Base cluster. The URL needs to be in the following format:

```
https://[***CLOUDERA MANAGER HOSTNAME***]:[***CLOUDERA MANAGER PORT***]/
```
- **4.** Provide the Admin user and Admin password of Cloudera Manager.
- **5.** Click Next.
- **6.** Choose the cluster based on the Cluster Name that you want to use for the migration.
- The drop-down list contains all of the clusters that are managed by Cloudera Manager on the provided host.
- **7.** Click Next.
- **8.** Select the Configuration Preference based on which authentication method you prefer.
	- Choose Use existing if you want to use the SSH configuration and keys of the user running CMA server to access the hosts.
	- Choose New if you want to use a newly provided SSH key to configure Ansible automatically.
		- **a.** Provide the SSH User and SSH Port.
		- **b.** Copy the SSH Key to the SSH Key box or upload a .pem file containing the key.
- **9.** Click Create.

## **Results**

The registered CDH or CDP Private Cloud Base cluster is listed on the **Clusters** page.

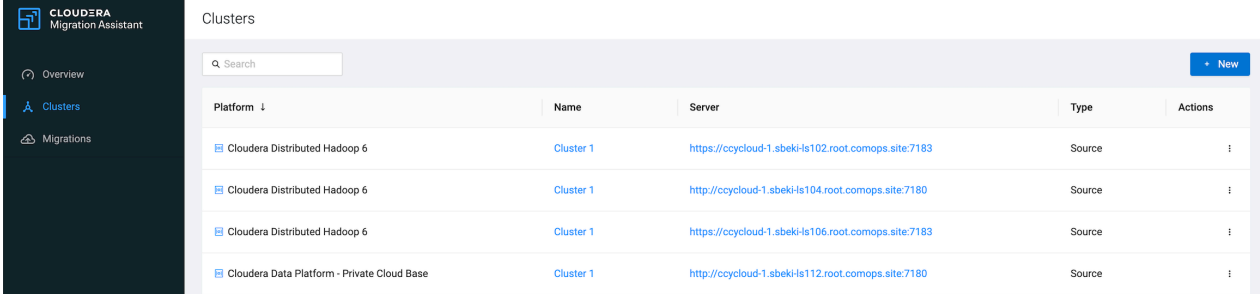

#### **What to do next**

Scan the data and workloads on the registered source cluster and add labels to specify the objects, which should be included in the migration.

# <span id="page-14-0"></span>**Scanning the source cluster**

You need to scan the CDH or CDP Private Cloud Base source cluster to identify the available datasets and workloads that can be migrated. Scanning also enables you to review and resolve syntax errors that can occur after the migration.

#### **Procedure**

- **1.** Click on the CDH or CDP Private Cloud Base cluster you want to use for the migration on the **Clusters** page.
- **2.** Click Start Scanning to open the **Scan Settings** where you can select the data and workloads for scanning.

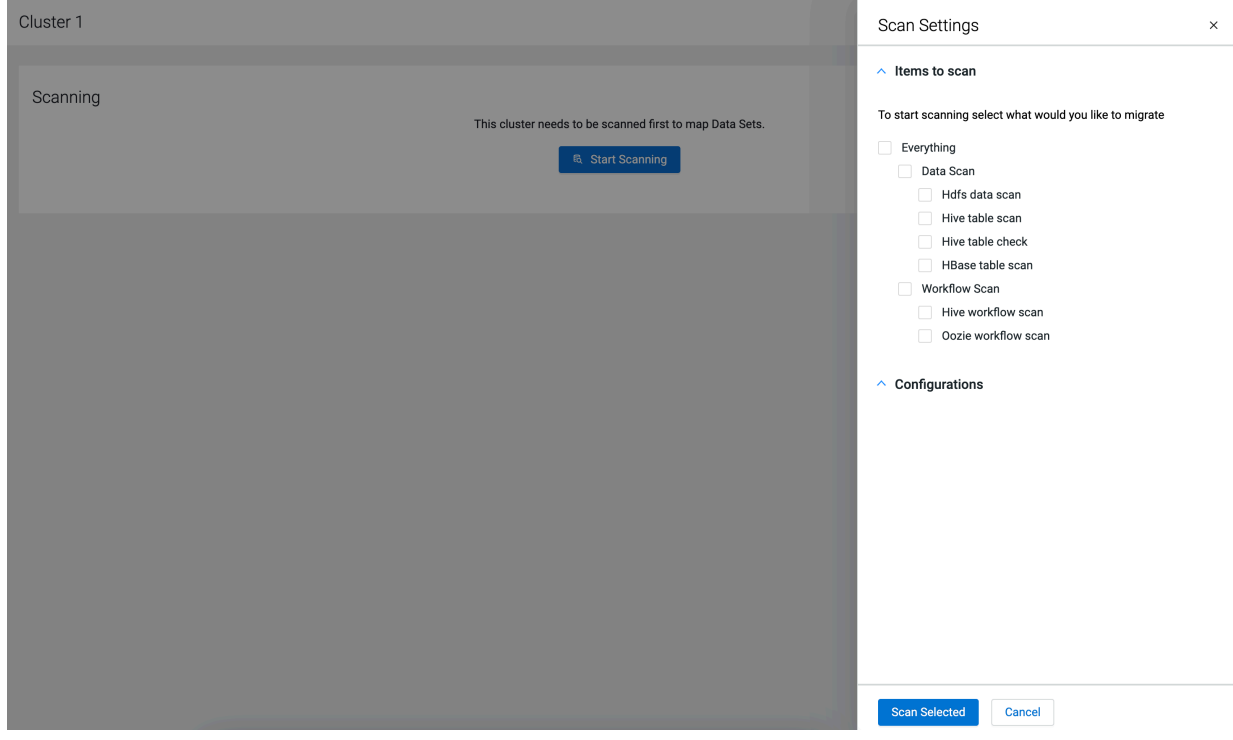

**3.** Select Everything or choose from the different scanning options.

The following items are available for scanning:

#### **HDFS data scan**

The HDFS data scan uses \_hdfs\_report\_ module from the *CDH Discovery Tool* to scan HDFS on the source cluster.

#### **Hive table scan**

The Hive table scan uses \_hive\_metastore\_ module from the *CDH Discovery Tool* to scan Hive on the source cluster.

#### **Hive table check**

Scanning Hive tables on the source cluster. \_Hive Table Check\_ embeds sre and u3 subprograms of the *Hive SRE Tooling*. The result will be visible at the SRE column of the Hive datasets.

#### **HBase table scan**

Scanning HBase tables on the source cluster.

#### **Hive workflow scan**

Scanning Hive SQL queries on the source cluster. You can pre-scan Hive2 SQL queries against Hive3 with the Hive Workflow scan option. When selecting this Hive Workflow option, you need to provide the location of your queries as shown in the following example:

- HDFS paths
	- With default namespace: hdfs:///dir/, hdfs:///dir/file
	- With specified namespace: hdfs://namespace1/dir, hdfs://namespace1/dir/file
	- With namenode address: hdfs://nameNodeHost:port:/dir, hdfs://nameNodeHost:port:/dir/file
- Native file paths
	- your/local/dir
	- nodeFQDN:/your/local/dir/sqlFile

#### **Oozie workflow scan**

Scanning Oozie workloads on the source cluster. If you selected Oozie workflow scan, you need to provide the Number of latest days to scan.

#### **4.** Click Scan selected.

You will be redirected to the scanning progress where you can monitor if the selected items are successfully scanned or encountered an error.

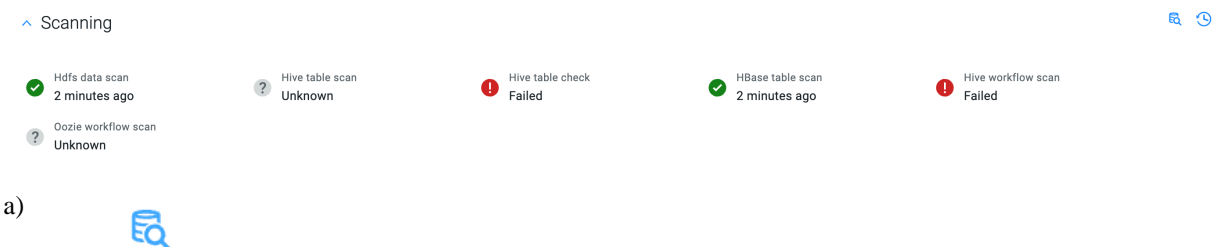

Click to open the Scan Settings again to add more items to the scan or trigger a rescan of the already scanned items.

#### b)

Click to open the **Source command history** to have more insight about the scanning progress, stop an in progress scan and review the log.

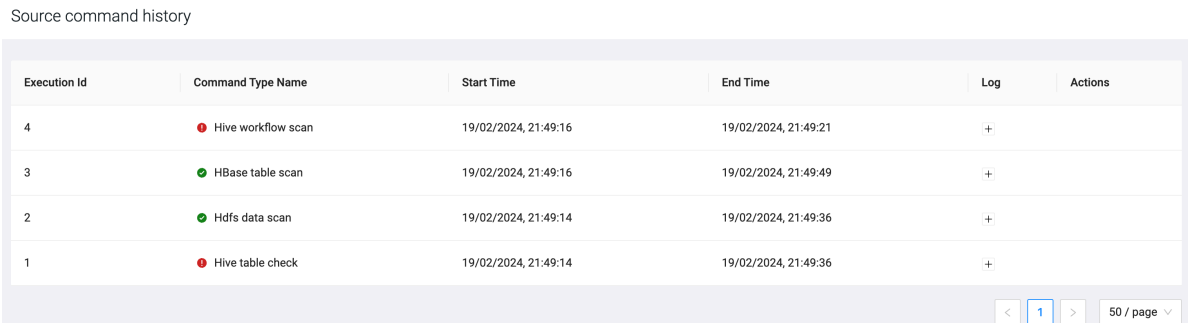

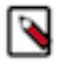

**Note:** The scan results are also available at the data directory of the source cluster, which is located in the /<CMA\_ROOT\_DIR>/data/sources/ClusterName/Source\_ID/cluster-scan/ folder on the CMA server node.

When reviewing **Hive SQL**, you can check and edit any SQL query related errors before migrating the workflows to Public Cloud. The migration will be successful regardless of fixing the statement errors.

However, you will not be able to execute the SQL queries on the new cluster due to the compatibility issues

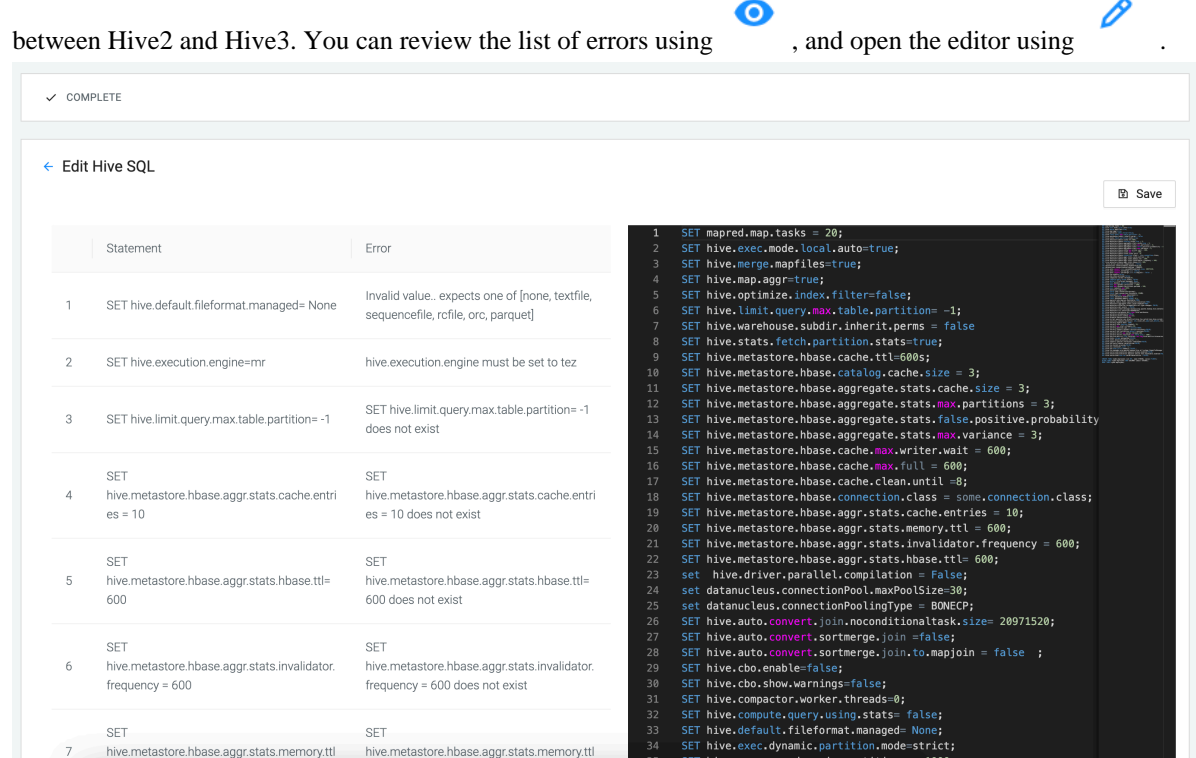

After fixing the statement errors in the SQL editor window, Save the changes. The edited queries are replicated and saved in the S3 bucket of the destination cluster. The original files are not overwritten.

After the scanning is completed, you can add the tables and workflows from the selected services to collections. **Collections** serve as an organizational method to sort out the data and workflows resulted from the scan for migration.

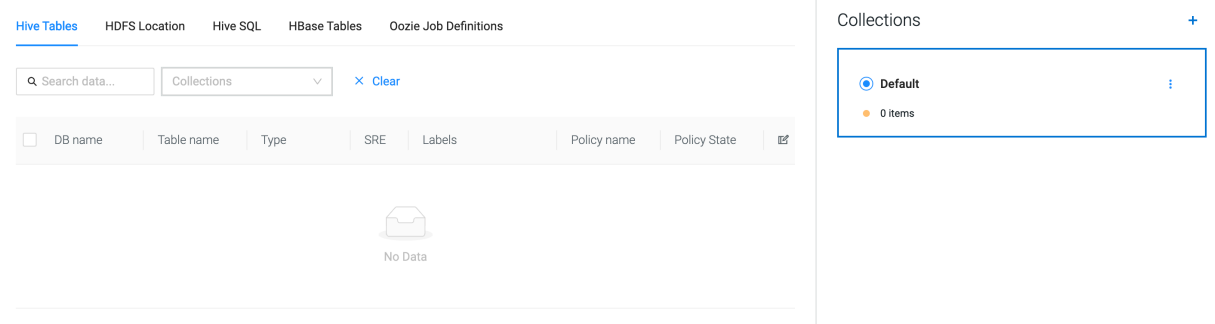

#### **Results**

The datasets and workflow on the CDH or CDP Private Cloud Base source cluster is scanned for Hive, HDFS, HBase and Oozie.

#### **What to do next**

Sort the scanned data and workflows into collections to have more control over what is migrated from the source cluster to the target cluster.

### **Related Information**

[CDH Discovery Tool](https://github.com/cloudera-labs/toolkits/blob/main/upgrade-toolkit/CDH-Discovery-Tool/README.md) [Hive SRE Tooling](https://github.com/cloudera-labs/hive-sre)

# <span id="page-18-0"></span>**Creating collections for migration**

After scanning the source cluster, you can use collections to sort the datasets that need to be migrated to the destination cluster. Collections can also be useful to organize different types of data and workflows before migration.

## **Procedure**

**1.** Click Hive Tables, HDFS Location, Hive SQL, HBase Tables or Oozie Job Definitions tab based on which items you would like to add to a collections.

The different tabs contain the results of the scanning. For example, the HBase Tables display all the existing tables in HBase on the source cluster.

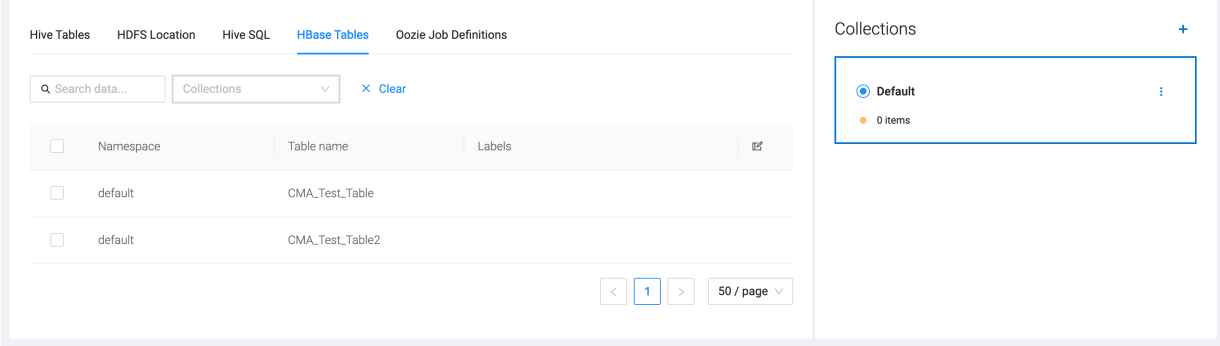

**2.** Select the items that you want to add to a collection, and click Add to collection.

The selected items are added to the **Default** collection, and the **Default** label is assigned to the selected items.

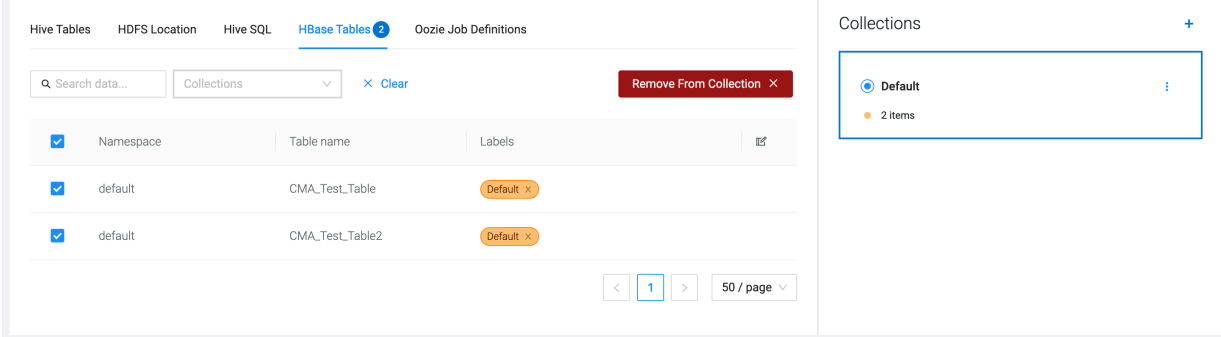

You have the option to create more collections beside the **Default** collection.

**3.** Click <sup>+</sup> next to **Collections**, and customize the collection by providing a Label name and selecting a Color. Click Create.

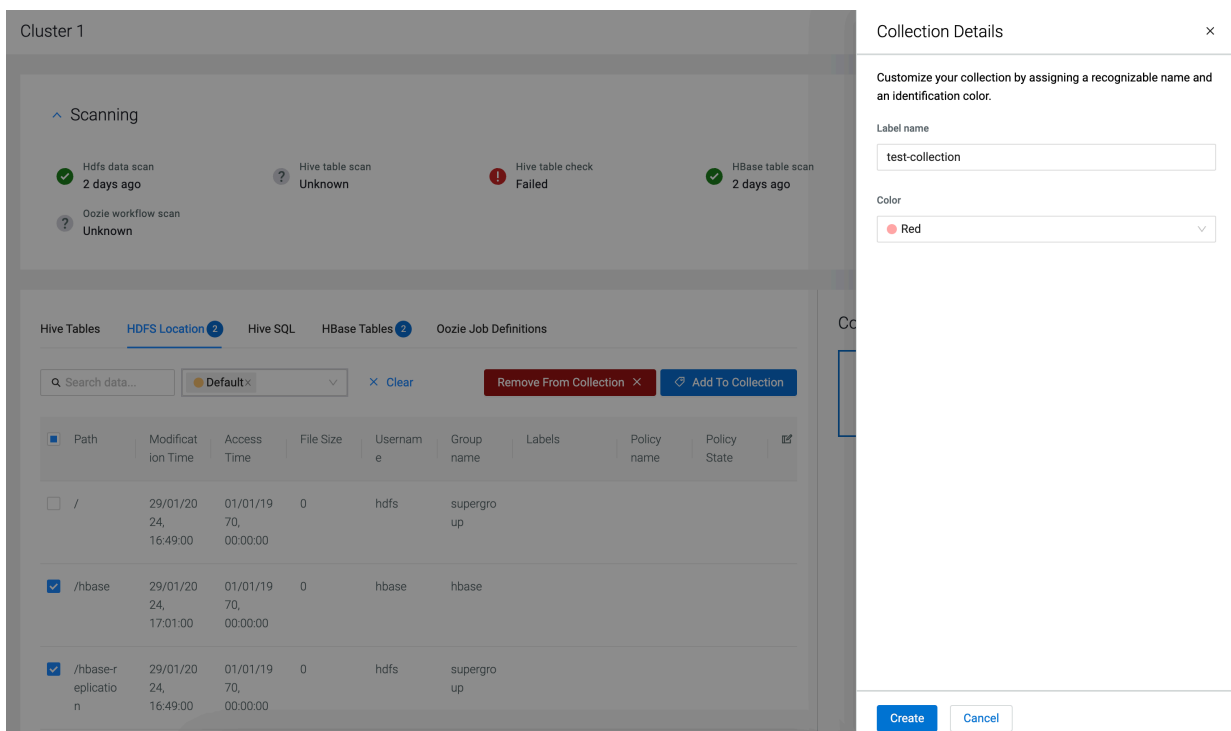

Select more items from the scanning results, and add it to the newly created collection.

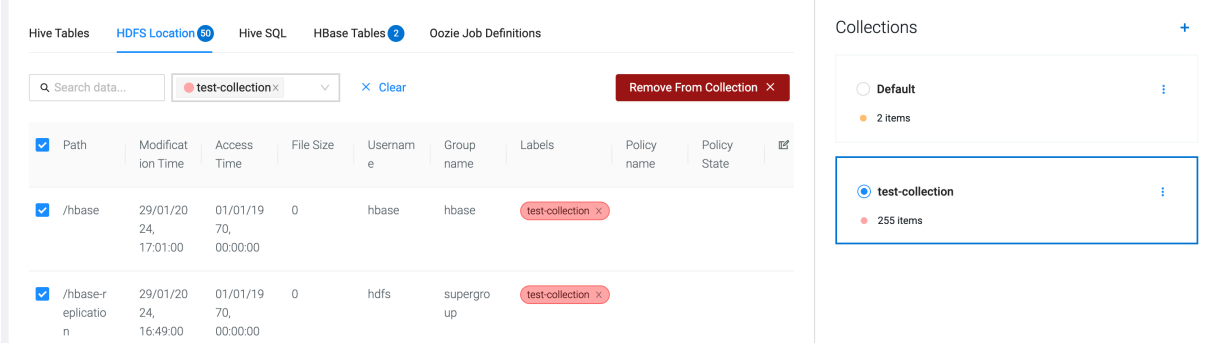

You can manage the created collections by clicking on  $\frac{1}{2}$  to open the collections menu. You can review the labeled results in a collections using View Items, and modify or delete the created collection using Edit and Remove. Removing a collection does not affect the items on the source cluster, only the labelling is deleted.

#### **Results**

The datasets are labeled for migration.

#### **What to do next**

Register the destination cluster to which the datasets and workflows are going to be migrated.

# <span id="page-19-0"></span>**Registering destination clusters**

As you are migrating from CDH or CDP Private Cloud Base to CDP Public Cloud, you need to register the Public Cloud cluster as a destination to which the data, metadata, and workload will be migrated.

# **Before you begin**

Note down the following information about the Public Cloud cluster to complete the registration:

• Access key and private key

For more information about how to generate access and private key, see the [Generating an API access key](https://docs.cloudera.com/management-console/cloud/user-management/topics/mc-cli-generating-an-api-access-key.html) documentation.

- SSH user, port, and private key
- S3 Bucket Access, Secret Key, and credential name

For more information about how to generate access and private key, see the [Managing access keys](https://docs.aws.amazon.com/IAM/latest/UserGuide/id_credentials_access-keys.html#Using_CreateAccessKey) documentation.

## **Procedure**

**1.** Click See More Register A New Destination on the homepage of Migration Assistant to register a cluster that will be used as a source for the migration.

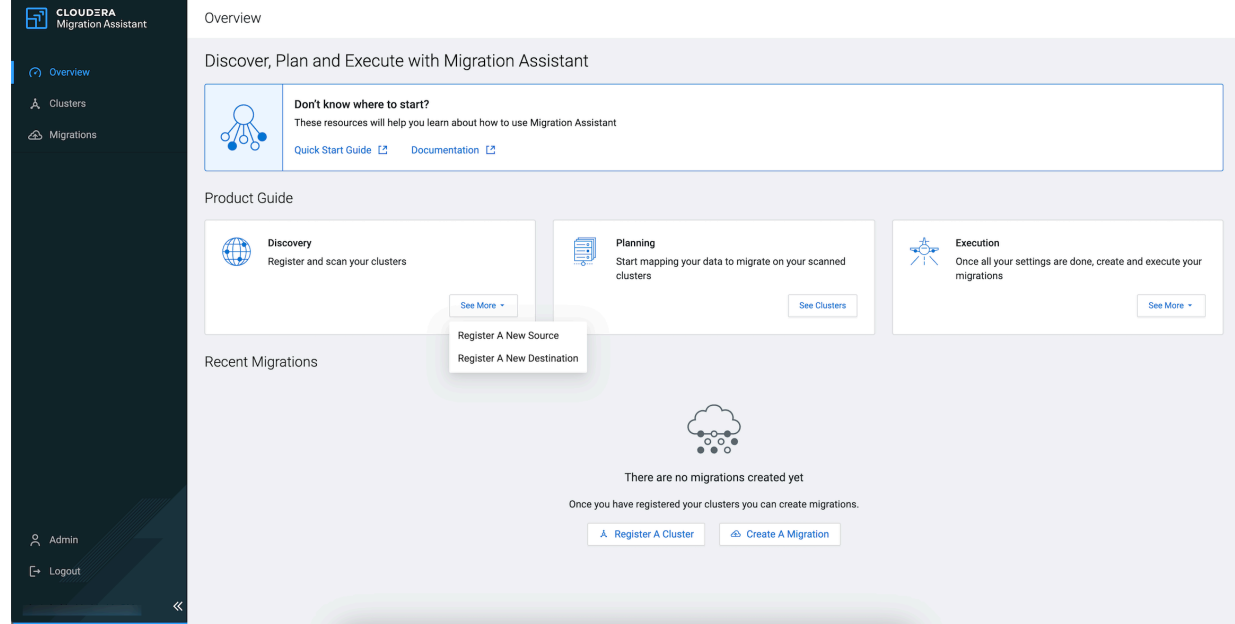

Alternatively, you can open the New Cluster wizard by selecting Clusters on the left navigation pane, and clicking New Destination .

- **2.** Select CDP Public Cloud as **Target Type**.
- **3.** Select the Control Plane URL where the cluster is located.
- **4.** Provide the Access Key and Private Key of your CDP user account.
- **5.** Click Next.
- **6.** Choose the cluster based on the Cluster Name that you want to use for the migration.
- The drop-down list contains all of the existing clusters in CDP Public Cloud that you have access to.
- **7.** Click Next.
- **8.** Select the Configuration Preference based on which authentication method you prefer.
	- Choose Use existing if you want to use the SSH configuration and keys of the user running CMA server to access the hosts.
	- Choose New if you want to use a newly provided SSH key to configure Ansible automatically.
		- **a.** Provide the SSH User and SSH Port.
		- **b.** Copy the SSH Key to the SSH Key box or upload a .pem file containing the key.
- **9.** Provide the following information based on the cloud provider of your cluster:
	- S3: S3 Bucket Access Key and S3 Bucket Secret Key
	- ABFS: Client Id, Client Secret Key and Tenant Id

**10.** Click Create.

### **Results**

Clusters

The registered Public Cloud cluster is listed on the **Clusters** page.

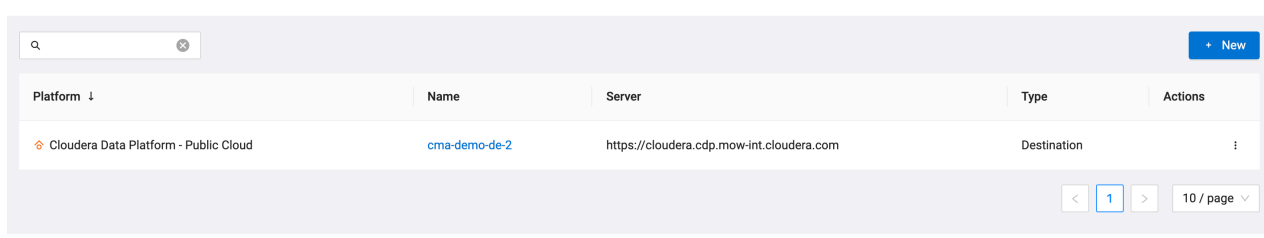

### **What to do next**

Start the migration from CDH or CDP Private Cloud Base to CDP Public Cloud.

# <span id="page-21-0"></span>**Migrating from source cluster to destination cluster**

After registering the source and destination cluster, and labeling the scanned datasets and workloads on the source cluster, you can start the migration process.

### **About this task**

Because migrating data to S3 can take a long time, you can perform multiple migrations between a source and destination cluster to move the data in stages. You can also choose to migrate only part of your data as opposed to all of it. A single CMA server is designed to handle multiple migrations.

## **Procedure**

- **1.** Click Migrations on the left navigation pane.
- **2.** Click Start Your First Migration.
- **3.** Select Cloudera Distributed Hadoop 5, Cloudera Distributed Hadoop 6 or CDP Private Cloud Base as **Source Type**.

The registered source cluster is selected by default. You can select any other cluster using the drop-down menu . In case you have not registered a source cluster at this point, click New Source and complete the steps in [Registering the source cluster](https://docs.cloudera.com/cdp-public-cloud/cloud/cma-cdh-cdppc-migration/topics/cma-register-source.html).

**4.** Click Next.

CDP Public Cloud and the registered destination cluster are selected by default. You can select any other cluster using the drop-down menu. In case you have not registered a source cluster at this point, click New Target and complete the steps in [Registering the destination cluster.](https://docs.cloudera.com/cdp-public-cloud/cloud/cma-cdh-cdppc-migration/topics/cma-register-target.html)

- **5.** Click Next.
- **6.** Click Next to confirm the migration path.
- **7.** Select one or more labels for migration migrate to the destination cluster.

You can select if the migration should Run Now or be completed in a Scheduled Run. Run Now means that all of the datasets and workloads that were selected with the labels are going to be migrated as soon as the process starts. When choosing the Scheduled Run, you can select the start date of the migration, and set a frequency in which the migration process should proceed.

**8.** Enable YARN migration if required, and provide the Knox Token to access Cloudera Manager of the Data Hub cluster in CDP Public Cloud. You also must set the S3 Bucket Base Path for HDFS or Cloud Storage Path when migrating HDFS data.

The remaining settings on the **Configurations** page are automatically filled out, but can be changed based on your requirements.

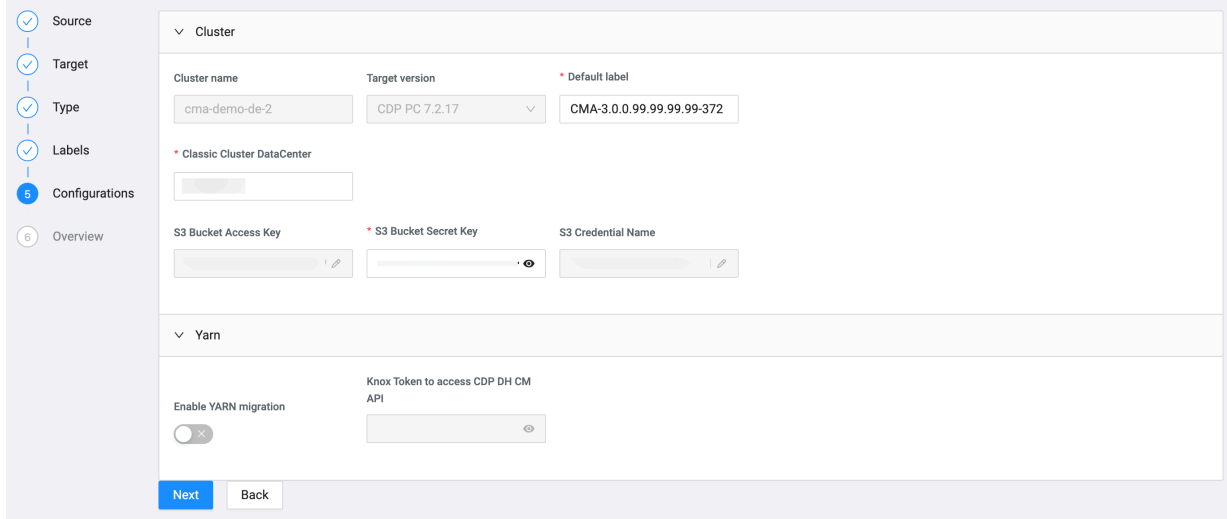

**9.** Click Next.

**10.** Review the information on the Overview page and ensure that the information is correct.

At this point, you can go back and change any configuration if the information is not correct.

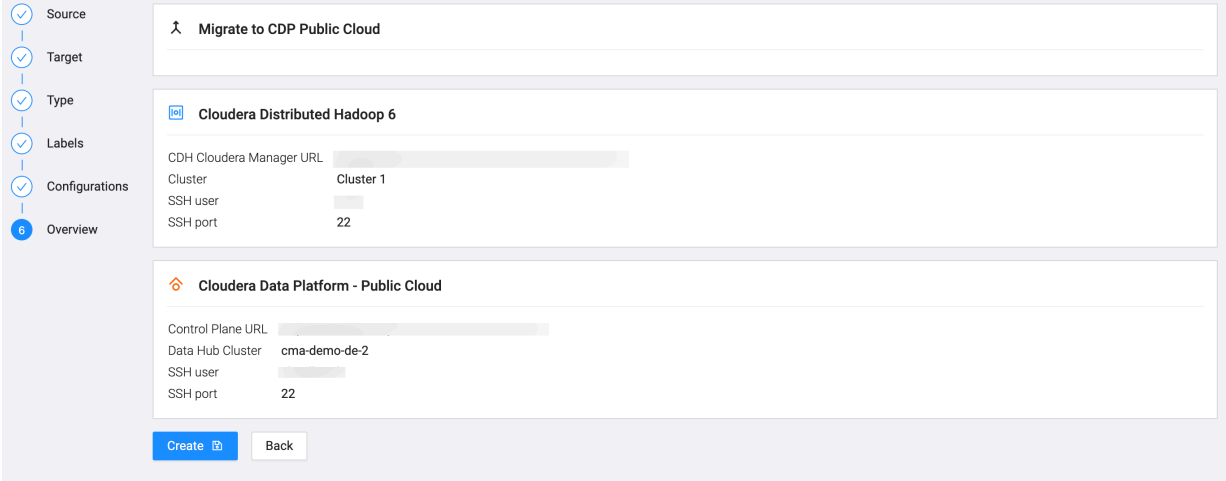

**11.** Click Create to save the migration plan.. You can follow the progress of creating the migration plan.

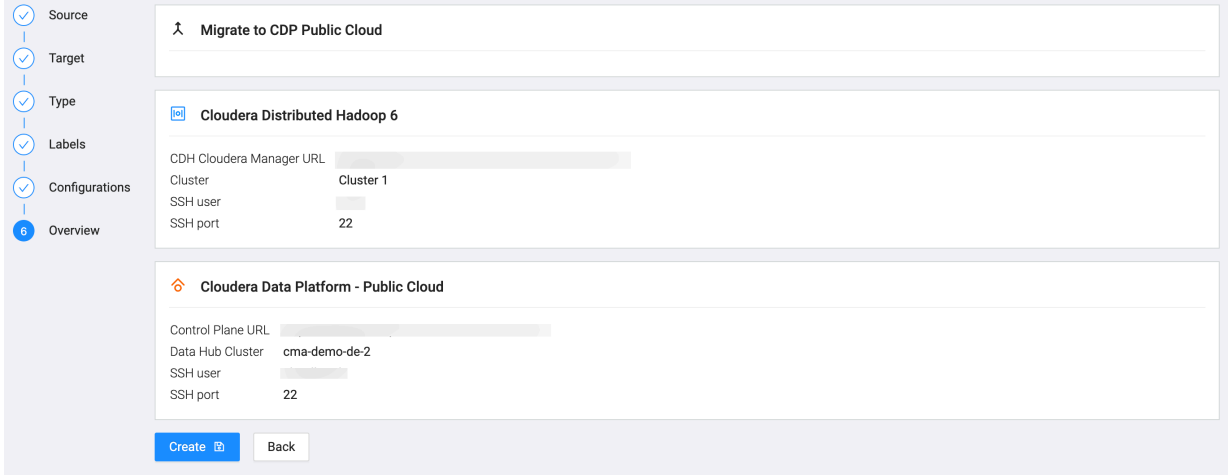

**12.** Click Go to Migrations, and select the created CDH to CDP PC or CDP Private Cloud Base to CDP PC migration.

#### **13.** Click Run First Step to start the migration.

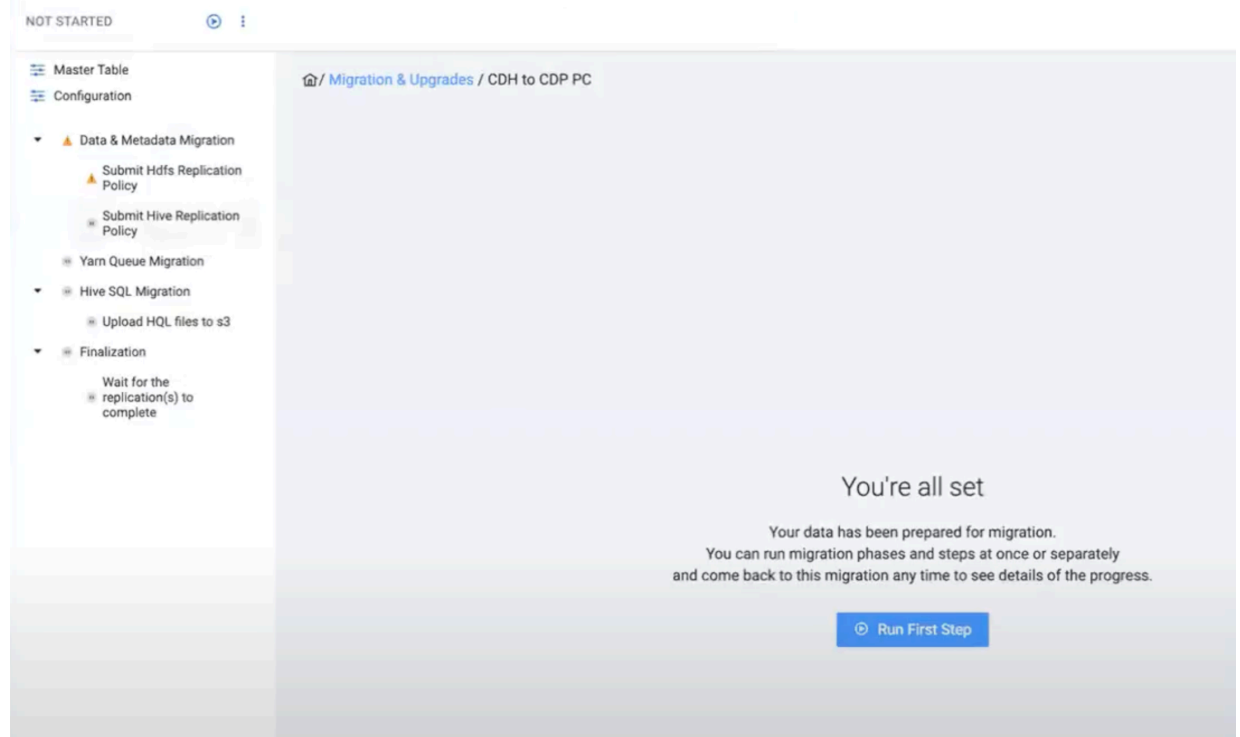

You can see the status and steps of the migration process.

The **Master Table** shows a read-only version of the label and the related datasets, and the Configuration details the migration configurations.

The **Data & Metadata Migration** executes the data migration of the labeled datasets with Replication Manager.

You can also view the migration process of the data and workloads based on the selected services. For example, the Hive SQL Migration replicates the Hive SQL queries that were fixed to be Hive complied during the Hive Workload migraton steps.

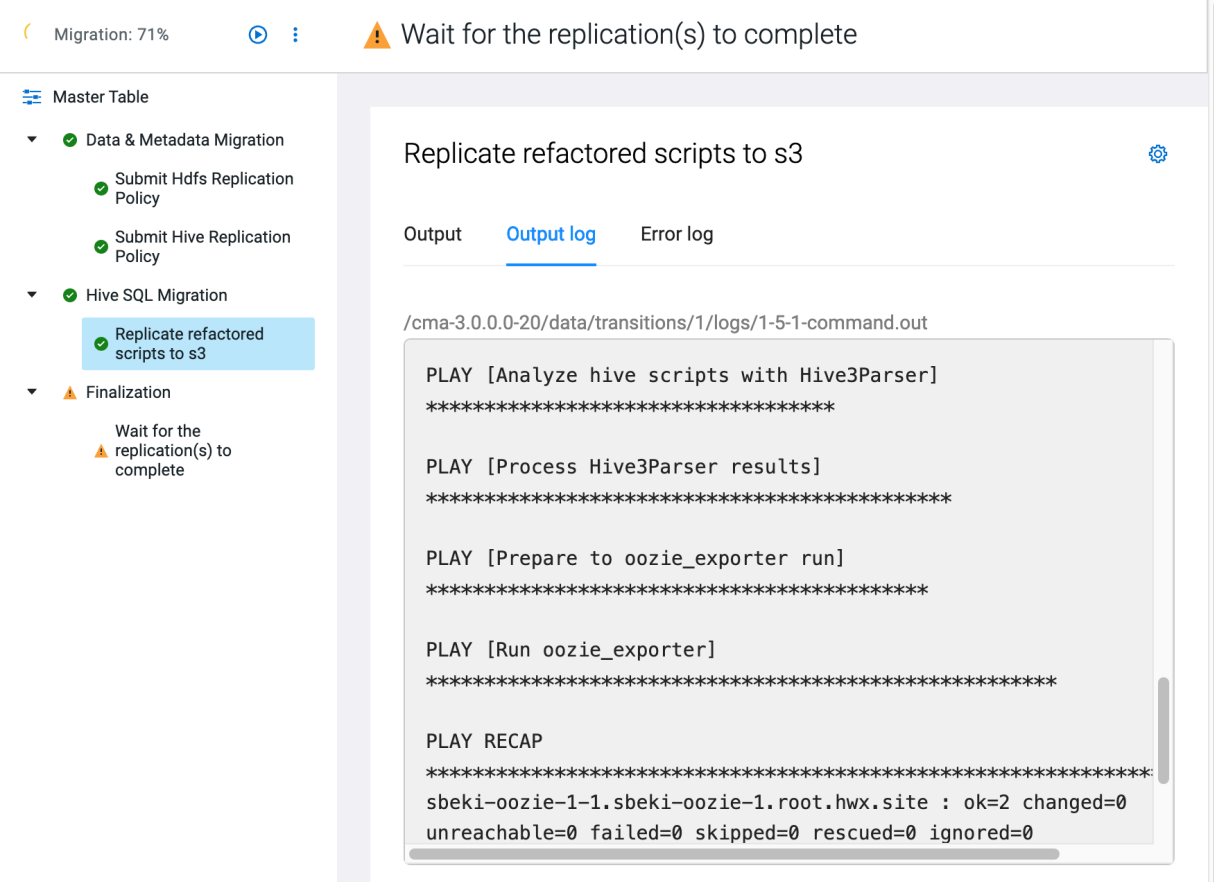

The **Finalization** waits until all the Replication Manager policies complete their jobs. If the label is created as a frequently scheduled migration, the Replication Manager waits only for the first jobs.

When migrating from CDP Private Cloud Base to CDP Public Cloud, you need to manually export and import the Ranger policies from the source cluster to the destination cluster using the following curl commands:

- Exporting policies
	- To export all policies:

```
curl -X GET --header "text/json" -H "Content-Type: text/
json" -o file.json -u [***USERNAME***]:[***PASSWORD***] "ht
tp://[***HOSTNAME***]:[***RANGER PORT***]/service/plugins/policies/ex
portJson"
```
• To export for specific HDFS resource:

```
curl -X GET --header "text/json" -H "Content-Type: text/
json" -o file.json -u [***USERNAME***]:[***PASSWORD***] "ht
tp://[***HOSTNAME***]:[***RANGER PORT***]/service/plugins/policies/ex
portJson?resource%3Apath=[***PATH NAME***]"
```
• To export for policies for specific resource such as Hive database and Hive column:

```
curl -X GET --header "text/json" -H "Content-Type: text/
json" -o file.json -u [***USERNAME***]:[***PASSWORD***] "ht
tp://[***HOSTNAME***]:[***RANGER PORT***]/service/plugins/policies/ex
```

```
portJson??resource%3Adatabase=[***DATABASE NAME***]&resource%3Acolu
mn=[***COLUMN NAME***]"
```
- Importing policies
	- To Import policies from JSON file without servicesMap:

```
curl -i -X POST -H "Content-Type: multipart/form-data" -F 'f
ile=@/path/file.json' -u [***USERNAME***]:[***PASSWORD***] htt
p://[***HOSTNAME***]:[***RANGER PORT***]/service/plugins/policies/im
portPoliciesFromFile?isOverride=true
```
• To Import policies from JSON file with servicesMap:

```
curl -i -X POST -H "Content-Type: multipart/form-data" -
F 'file=@/path/file.json' -F 'servicesMapJson=@/path/ser
vicesMapping.json' -u [***USERNAME***]:[***PASSWORD***] htt
p://[***HOSTNAME***]:[***RANGER PORT***]/service/plugins/policies/im
portPoliciesFromFile?isOverride=true
```
#### **Results**

The datasets and workloads selected are migrated from CDH or CDP Private Cloud Base to CDP Public Cloud.

# <span id="page-26-0"></span>**Migrating Oozie workflows**

During the Oozie workflow migration, the job definitions, job properties and other Oozie job related data are migrated from a CDH or CDP Private Cloud Base cluster to a Data Hub cluster.

#### **About this task**

Before the migration, the source cluster is scanned to collect the workflows, coordinators, bundles and discover the relations between them. You also have the option to parse the Hive SQL files to obtain the related databases and tables names. During the migration process, the Oozie jobs are not affected on the source cluster and can remain in running state. When the migration is finished, the job definitions are stored in the S3 bucket and the job properties are stored in the local filesystem.

#### **Before you begin**

- Ensure that CMA is set up correctly using the steps in [Setting up CMA server.](https://docs.cloudera.com/cdp-public-cloud/cloud/cma-cdh-cdppc-migration/topics/cma-server-setup.html)
- Ensure that you have met the requirements detailed in [Reviewing prerequisites before migration](https://docs.cloudera.com/cdp-public-cloud/cloud/cma-cdh-cdppc-migration/topics/cma-migration-prerequisite.html).
- Ensure that you have a CDH 5, CDH 6 or CDP Private Cloud Base cluster registered as a source from which you want to migrate your Oozie workflows. If you do not have a source cluster yet, complete the steps in [Registering](https://docs.cloudera.com/cdp-public-cloud/cloud/cma-cdh-cdppc-migration/topics/cma-register-source.html) [source clusters](https://docs.cloudera.com/cdp-public-cloud/cloud/cma-cdh-cdppc-migration/topics/cma-register-source.html).
- Ensure that you have a Data Hub cluster registered as a destination cluster to which you want to migrate your Oozie workflows. If you do not have a destination cluster yet, complete the steps in [Registering destination](https://docs.cloudera.com/cdp-public-cloud/cloud/cma-cdh-cdppc-migration/topics/cma-register-target.html) [clusters](https://docs.cloudera.com/cdp-public-cloud/cloud/cma-cdh-cdppc-migration/topics/cma-register-target.html).

#### **Procedure**

- **1.** Click on the CDH or CDP Private Cloud Base cluster you want to use for the migration on the **Clusters** page.
- **2.** Click Start Scanning to open the **Scan Settings**.
- **3.** Select Oozie workflow scan.
	- a) Provide the Number of latest days to scan to define the period from which the Oozie jobs are collected.
	- b) Click Scan selected.

You will be redirected to the scanning progress, where you can monitor if the scanning process was successful or encountered any error.

**4.** Click on Oozie Job Definitions to view the collected job definitions when the scan is finished.

You have the option to analyze the Hive scripts when you migrate Oozie jobs that depend on Hive SQL files. In this case, CMA scans and identifies the SQL file location stored either in HDFS or other custom directories, and adds the SQL files to the migration plan.

**a.** Enable Run Hive3Parser.

**b.** Select the Oozie jobs to analyze.

**c.**  $Click$   $\bigodot$ 

After the scan is completed, the Hive scripts related to the selected Oozie jobs are listed under Hive SQL tab.

**5.** Add the Oozie job definitions to Collections.

Collections serve as an organization method to sort and bundle the job definitions into groups for the migration. You can create more collections beside the Default collection based on your requirements. The Hive scripts that belong to the Oozie job definitions are automatically added to the same collection.

After you are finished with sorting the job definitions to collections, you can start the migration process by creating the migration plan.

- **6.** Click Create Migration or select Migrations Start Your First Migration .
	- a) Select the source cluster, and click Next.
	- b) Select the destination cluster, and click Next.
	- c) Select the type of migration, and click Next.
	- d) Select the collections that you want to migrate, and click Next.

You can select if the migration should Run Now or be completed in a Scheduled Run. Run Now means that the Oozie job definitions in the selected collections are going to be migrated as soon as the process starts. When choosing the Scheduled Run, you can select the start date of the migration, and set a frequency in which the migration process should proceed.

- e) Provide the Knox token to access Cloudera Manager of the Data Hub cluster in CDP Public Cloud.
	- **1.** Navigate to the destination Data Hub cluster.
	- **2.** Select Knox Token from the list of services.
	- **3.** Click Token generation, and provide the name and life of the token.
	- **4.** Click Generate Token.
	- **5.** Copy the generated token, and navigate back to the migration plan. Paste the token to the Knox Token field.
- f) Enable Oozie service configuring to prepare Oozie service on destination cluster for running jobs to include a service preparation step during the migration process.

You can set the paths used by Oozie services. These paths are used when configuring the Oozie service for migration.

g) Click Next.

An overview of the migration plan is displayed. At this point, you can go back and change any configuration if the information is not correct. If the information is correct, click Create.

- **7.** Click Go to Migrations when the migration plan is successfully created.
- **8.** Click on the CDH to CDP PC or CDP Private Cloud Base to CDP PC migration to start the migration.

The steps are displayed that are going to be completed during the migration.

- **9.** Review and configure the Oozie job definitions under Configuration before starting the migration process.
	- a) Select a job definition to list the corresponding **Job properties** and **Workflow**.
		- The original and proposed values are filled out based on the source and destination cluster information.
	- b) Modify the values of the job definition based on the warnings highlighted in the **Workflow** diff view. You can save the job definition changes using the Save button.

CMA typically looks for configuration values that are related to service endpoints, Kerberos principals, and so on. These configuration values are used to update the file locations and other configurations accordingly. While the automatic changes work without any reservation, ensure to review the propositions and update the configurations based on the destination cluster requirements. The following properties and values should be reviewed before the migration:

- HDFS file paths changed to S3 or ABFS
- Hostnames
- Service settings
- Paths to user-related directories
- c) Click Save property changes to update the configurations.

You have the option to save the changes for only the edited jobs or apply the changes to all of the jobs.

10. Click  $\odot$  to start migration.

During the Hive SQL migration, the Hive scripts are copied to the Hive S3 bucket on the destination cluster.

When the Hive SOL Migration is finished, click  $\bullet$  to start preparing the Oozie service on the destination cluster

for running the jobs that are stored in S3. When the service preparation is finished, click  $\bullet$  to start uploading the job definitions and configurations to the local file system and S3 bucket.

## **What to do next**

When all of the steps are successfully completed, the migration of Oozie job definitions from CDH or CDP Private Cloud Base to CDP Public Cloud is finished. You can restart the Oozie jobs on the destination Data Hub cluster using Command Line Interface (CLI) or Hue.

# <span id="page-28-0"></span>**Migrating SQL queries**

During the Hive migration beside the SQL query, the query related tables and data are also migrated from a CDH or CDP Private Cloud Base cluster to a Data Hub cluster.

## **About this task**

Before the migration, the source cluster is scanned to collect the SQL queries, tables and data from Hive or Impala. This migration can be used in cases when there is a heavy SQL query load and you want to unload the less time sensitive queries to another cluster. Using the scheduling feature of the underlying Replication Manager, you can keep the queries in sync between the source and destination cluster. During the migration process, the SQL queries are not affected on the source cluster and can remain in running state.

## **Before you begin**

- Ensure that CMA is set up correctly using the steps in [Setting up CMA server.](https://docs.cloudera.com/cdp-public-cloud/cloud/cma-cdh-cdppc-migration/topics/cma-server-setup.html)
- Ensure that you have met the requirements detailed in [Reviewing prerequisites before migration](https://docs.cloudera.com/cdp-public-cloud/cloud/cma-cdh-cdppc-migration/topics/cma-migration-prerequisite.html).
- Ensure that you have a CDH 5, CDH 6 or CDP Private Cloud Base cluster registered as a source from which you want to migrate your Hive queries. If you do not have a source cluster yet, complete the steps in [Registering](https://docs.cloudera.com/cdp-public-cloud/cloud/cma-cdh-cdppc-migration/topics/cma-register-source.html) [source clusters](https://docs.cloudera.com/cdp-public-cloud/cloud/cma-cdh-cdppc-migration/topics/cma-register-source.html).
- Ensure that you have a Data Engineering Data Hub cluster registered as a destination cluster to which you want to migrate your Hive queries. If you do not have a destination cluster yet, complete the steps in [Registering](https://docs.cloudera.com/cdp-public-cloud/cloud/cma-cdh-cdppc-migration/topics/cma-register-target.html) [destination clusters.](https://docs.cloudera.com/cdp-public-cloud/cloud/cma-cdh-cdppc-migration/topics/cma-register-target.html)

## **Procedure**

- **1.** Click on the CDH or CDP Private Cloud Base cluster you want to use for the migration on the **Clusters** page.
- **2.** Click Start Scanning to open the **Scan Settings**.
- **3.** Select Hive table scan, Hive table check and Hive workflow scan.
	- a) Provide the Hive query parser input.

You can pre-scan Hive2 SQL queries against Hive3 with the Hive Workflow scan option. When selecting this Hive Workflow option, you need to provide the location of your queries as shown in the following example:

- HDFS paths
	- With default namespace: hdfs:///dir/, hdfs:///dir/file
	- With specified namespace: hdfs://namespace1/dir, hdfs://namespace1/dir/file
	- With namenode address: hdfs://nameNodeHost:port:/dir, hdfs://nameNodeHost:port:/dir/file
- Native file paths
	- your/local/dir
	- nodeFQDN:/your/local/dir/sqlFile
- b) Click Scan selected.

You will be redirected to the scanning progress, where you can monitor if the scanning process was successful or encountered any error.

**4.** Click on Hive SQL to view the collected queries when the scan is finished.

You can also find the tables that are related to the queries under Hive tables.

**5.** Add the Hive queries to Collections.

Collections serve as an organization method to sort and bundle the queries into groups for the migration. You can create more collections beside the Default collection based on your requirements. The Hive tables that belong to the Hive queries are automatically added to the same collection.

After you are finished with sorting the queries to collections, you can start the migration process by creating the migration plan.

- **6.** Click Create Migration or select Migrations Start Your First Migration .
	- a) Select the source cluster, and click Next.
	- b) Select the destination cluster, and click Next.
	- c) Select the type of migration, and click Next.
	- d) Select the collections that you want to migrate, and click Next.

You can select if the migration should Run Now or be completed in a Scheduled Run. Run Now means that the Hive queries in the selected collections are going to be migrated as soon as the process starts. When choosing the Scheduled Run, you can select the start date of the migration, and set a frequency in which the migration process should proceed. In case your goal is to keep the queries in sync between the source and destination cluster, select the Scheduled Run with a frequent time period for migration.

- e) Review the default configurations that are filled out automatically.
- f) Click Next.

An overview of the migration plan is displayed. At this point, you can go back and change any configuration if the information is not correct. If the information is correct, click Create.

- **7.** Click Go to Migrations when the migration plan is successfully created.
- **8.** Click on the CDH to CDP PC or CDP Private Cloud Base to CDP PC migration to start the migration. The steps are displayed that are going to be completed during the migration.
- **9.** Click  $\odot$  to start migration.

During the Hive SQL migration, a replication policy is created using the Replication Manager. When the policy

is created, click  $\bullet$  to start uploading the SQL migration. At this step, the Hive scripts from the source cluster are

copied to the Hive S3 bucket on the destination. When the Hive SQL Migration is finished, click  $\bullet$  to finalize the replication policies.

#### **What to do next**

When all of the steps are successfully completed, the migration of Hive queries from CDH or or CDP Private Cloud Base to CDP Public Cloud is finished. You can restart the queries on the destination Data Engineering Data Hub cluster using Command Line Interface (CLI) or Hue.

# <span id="page-30-0"></span>**Migrating HBase tables**

During the HBase migration, the HBase tables with their related metadata are migrated from a CDH or CDP Private Cloud Base cluster to an Operational Database (OpDB) Data Hub cluster.

#### **About this task**

Before the migration, the source cluster is scanned to collect the HBase tables. During the migration process, the tables are not affected on the source cluster and can remain part of running jobs.

#### **Before you begin**

- Ensure that CMA is set up correctly using the steps in [Setting up CMA server.](https://docs.cloudera.com/cdp-public-cloud/cloud/cma-cdh-cdppc-migration/topics/cma-server-setup.html)
- Ensure that you have met the requirements detailed in [Reviewing prerequisites before migration](https://docs.cloudera.com/cdp-public-cloud/cloud/cma-cdh-cdppc-migration/topics/cma-migration-prerequisite.html).
- Ensure that you have a CDH 5, CDH 6 or CDP Private Cloud Base cluster registered as a source from which you want to migrate your HBase tables. If you do not have a source cluster yet, complete the steps in [Registering](https://docs.cloudera.com/cdp-public-cloud/cloud/cma-cdh-cdppc-migration/topics/cma-register-source.html) [source clusters](https://docs.cloudera.com/cdp-public-cloud/cloud/cma-cdh-cdppc-migration/topics/cma-register-source.html).
- Ensure that you have an Operational Database (OpDB) Data Hub cluster registered as a destination cluster to which you want to migrate your HBase tables. If you do not have a destination cluster yet, complete the steps in [Registering destination clusters](https://docs.cloudera.com/cdp-public-cloud/cloud/cma-cdh-cdppc-migration/topics/cma-register-target.html).
- Ensure that you have one of the following parcels (together with its corresponding .sha files) procured from Cloudera Support based on which CDH version you use:
	- • CLOUDERA\_OPDB\_REPLICATION-1.0-1.CLOUDERA\_OPDB\_REPLICATION5.14.4.p0.31473501 el7.parcel
		- CLOUDERA\_OPDB\_REPLICATION-1.0-1.CLOUDERA\_OPDB\_REPLICATION6.3.3.p0.8959316-el 7.parcel
		- Copy the OpDB Replication Manager parcels to the following directories based on the CDH version:
			- *[\*\*\*CMA ROOT FOLDER\*\*\*]*/parcels/hbase/cdh5/
			- *[\*\*\*CMA ROOT FOLDER\*\*\*]*/parcels/hbase/cdh6/

#### **Procedure**

- **1.** Click on the CDH or CDP Private Cloud Base cluster you want to use for the migration on the **Clusters** page.
- **2.** Click Start Scanning to open the **Scan Settings**.
- **3.** Select HBase table scan.
- **4.** Click Scan selected.

You will be redirected to the scanning progress, where you can monitor if the scanning process was successful or encountered any error.

- **5.** Click on HBase table to view the collected tables when the scan is finished.
- **6.** Add the needed HBase tables to Collections.

Collections serve as an organization method to sort and bundle the tables into groups for the migration. You can create more collections beside the Default collection based on your requirements.

After you are finished with sorting the tables to collections, you can start the migration process by creating the migration plan.

- **7.** Click Create Migration or select Migrations Start Your First Migration .
	- a) Select the source cluster, and click Next.
	- b) Select the destination cluster, and click Next.
	- c) Select the type of migration, and click Next.
	- d) Select the collections that you want to migrate, and click Next.
	- e) Provide the Knox token to access Cloudera Manager of the Data Hub cluster in CDP Public Cloud.
		- **1.** Navigate to the destination Data Hub cluster.
		- **2.** Select Knox Token from the list of services.
		- **3.** Click Token generation, and provide the name and life of the token.
		- **4.** Click Generate Token.
		- **5.** Copy the generated token, and navigate back to the migration plan. Paste the token to the Knox Token field.
	- f) Click Next.

An overview of the migration plan is displayed. At this point, you can go back and change any configuration if the information is not correct. If the information is correct, click Create.

- **8.** Click Go to Migrations when the migration plan is successfully created.
- **9.** Click on the CDH to CDP PC or CDP Private Cloud Base to CDP PC migration to start the migration.

The steps are displayed that are going to be completed during the migration.

# 10. Click  $\odot$  to start migration.

During the HBase table migration, the source cluster is prepared with the HBase Replication Manager parcel.

When the replication policy is submitted, click  $\bullet$  to finalize the replication policies.

### **What to do next**

When all of the steps are successfully completed, the migration of HBase tables from CDH or CDP Private Cloud Base to CDP Public Cloud is finished. You can start using the HBase tables on the destination Operation Database Data Hub cluster with the available services.